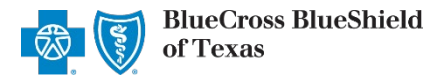

The Availity® Essentials **Attachments tool** allows providers to submit electronic **Recommended Clinical Review**  (RCR – formerly predetermination of benefits) and attach supporting clinical documentation for Blue Cross and Blue Shield of Texas (BCBSTX) members.

A Recommended Clinical Review (RCR) is a voluntary request for written verification of benefits prior to rendering services. BCBSTX recommends submitting a Recommended Clinical Review request if the service may be considered experimental, investigational, or unproven, as indicated within the [BCBSTX Medical Policy.](https://medicalpolicy.bcbstx.com/disclaimer?corpEntCd=TX) 

You must be a registered Availity Essentials user to access and utilize the Attachments tool. If you are not yet registered with Availity, complete the guided online registration process at [Availity](http://www.availity.com/), at no cost.

### *Important Reminder:*

Verify the patient's eligibility and benefits online first. To learn more about checking eligibility and benefits via Availity, refer to the [Eligibility and Benefits User Guide.](https://www.bcbstx.com/docs/provider/tx/claims/eligibility-benefits-general-expanded.pdf)

*The information in this user guide does not apply to RCR requests for Medicare Advantage or Texas Medicaid members.*

# **1) Getting Started**

- Go to **[Availity](http://www.availity.com/)**
- Select **Availity Essentials Login**
- Enter User ID and Password
- Select **Log in**

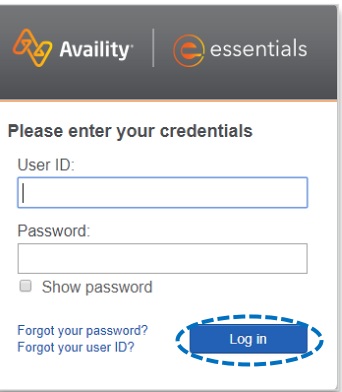

### **2) Accessing Attachments**

- Select **Claims & Payments** from the navigation menu
- Select **Attachments - New**

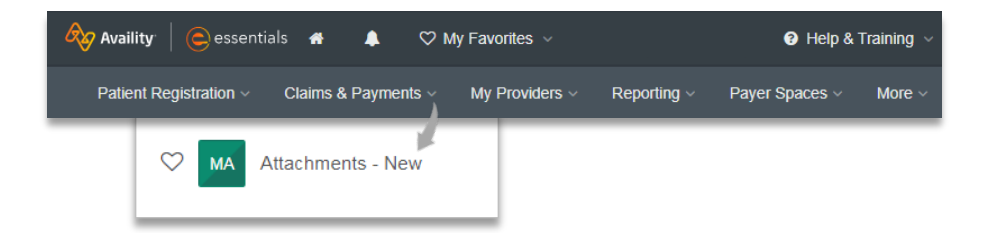

**Availity Administrator:** Access must first be granted to users by going to *My Account Dashboard Maintain User or Add User select roles Authorization and Referral Inquiry and Authorization and Referral Request.* 

Blue Cross and Blue Shield of Texas, a Division of Health Care Service Corporation, a Mutual Legal Reserve Company, an Independent Licensee of the Blue Cross and Blue Shield Association.

Blue Cross®, Blue Shield® and the Cross and Shield Symbols are registered service marks of the Blue Cross and Blue Shield Association, an association of independent Blue Cross and Blue Shield Plans.

# **Page 2 of 3 Recommended Clinical Review User Guide Recommended Clinical Review User Guide**

## **2) Accessing Attachments** *continued*

From the Attachments Dashboard, select **Send Attachment**

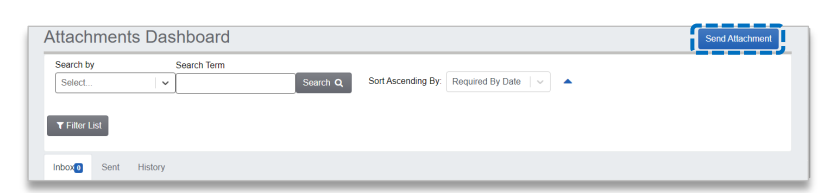

# **3) Recommended Clinical Review Upload & Submit**

Fo

- **Select Organization**
- Select **Payer**
- Enter **Provider Information**

#### *Important Notes:*

- → *All applicable fields are required. If all information is not provided, this may cause a delay in processing.*
- → *Enter the patient's name exactly how it's returned on the Eligibility & Benefits inquiry. DO NOT shorten or use a nickname.*
- → *Inquiries received without the patient information cannot be completed and may be returned to you to supply this information. Procedure CPT/HCPCS and ICD10 diagnosis code(s) for the requested services must be listed on the form.*
	- Þ Enter **Patient Information**
	- Þ Select the **Urgency**
	- Select **Add File** to attach the completed Þ **Recommended Clinical Review** and **supporting clinical documentation**
	- Select **Send Attachment(s)** Þ

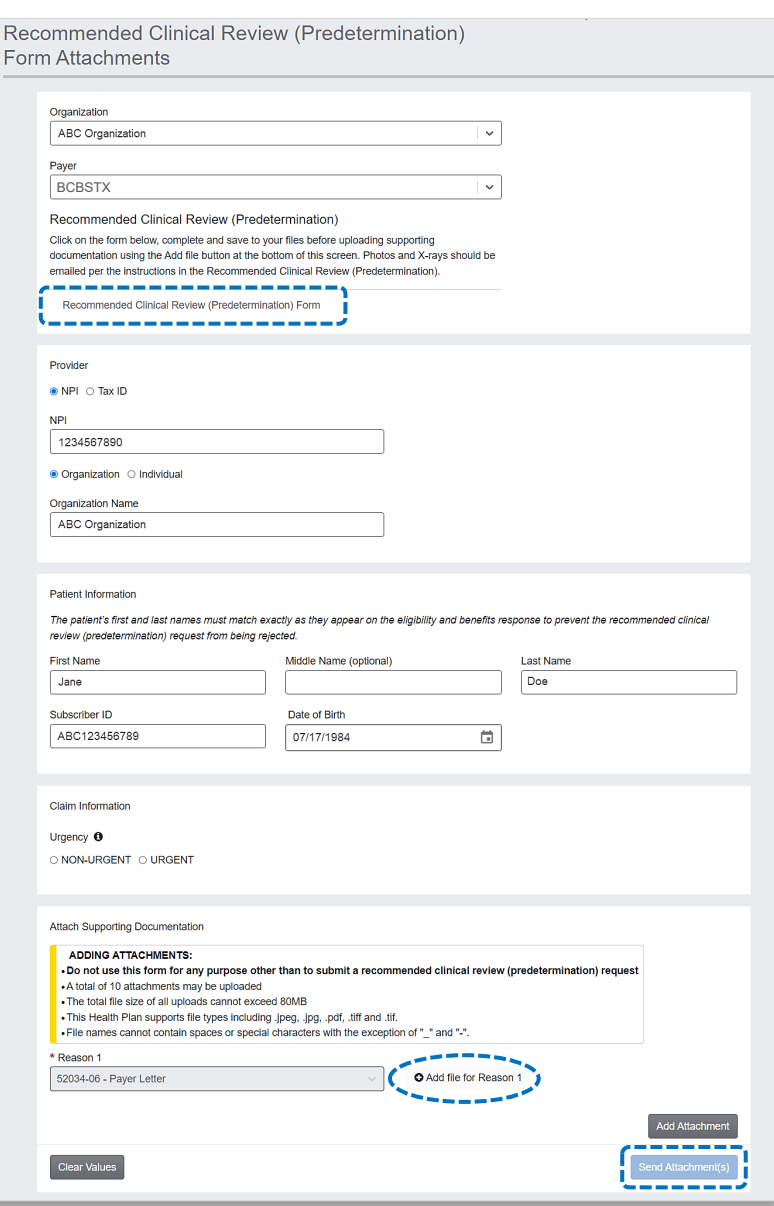

#### *Quick Tips:*

- → *If adding multiple files, do not Send Attachment(s) until all applicable files have been attached.*
- → *Per Medical Policy, if photos and/or X-rays are required for review, please email to [Photo Handling](mailto:photohandling@bcbsil.com). The body of the email should include the patient's first and last name, group number, subscriber ID and date of birth.*

# **4)** Confirm Receipt of Submission

The **Sent** and **History** tabs within the Attachments tool allows you to confirm if the submitted attachment(s) were received by the payer. You will be notified when a final outcome of the recommended clinical review has been reached.

Þ View the **Sent** tab to confirm the submission was successfully sent by the provider organization to the payer

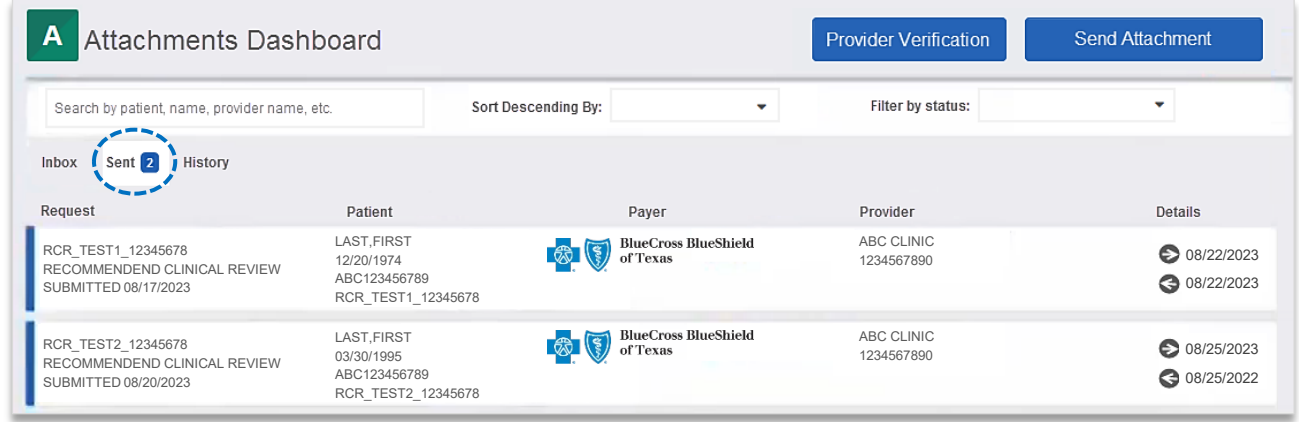

View the **History** tab to confirm if your submission was accepted or rejected by the payer Þ

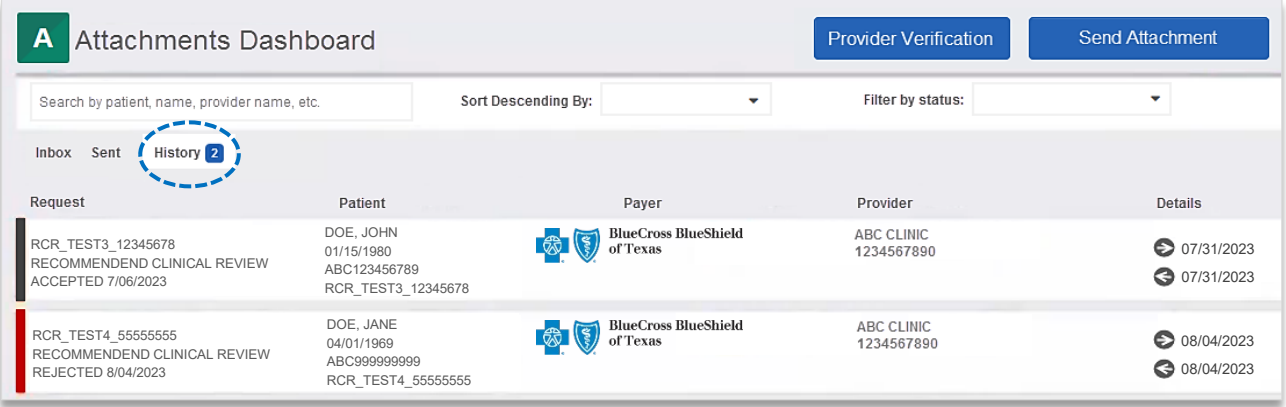

**Have questions or need additional education?** Email the BCSBSTX [Provider Education Consultants](mailto:PECS@bcbstx.com).

*Be sure to include your name, direct contact information & Tax ID or billing NPI.* 

Checking eligibility and/or benefit information is not a guarantee of payment. Benefits will be determined once a claim is received and will be based upon, among other things, the member's eligibility and the terms of the member's certificate of coverage applicable on the date services were rendered. If you have any questions, please call the number on the member's ID card.

Availity is a trademark of Availity, LLC, a separate company that operates a health information network to provide electronic information exchange services to medical professionals. Availity provides administrative services to BCBSTX. BCBSTX makes no endorsement, representations or warranties regarding third party vendors and the products and services they offer.